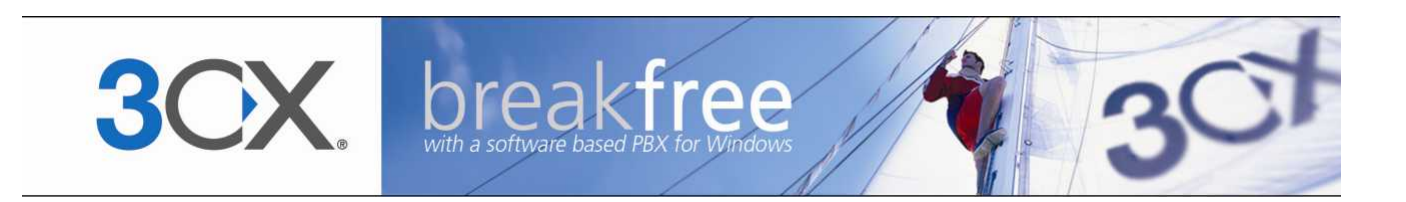

# **User Manual**

**3CX VoIP phone Version 3.0**

Copyright 2009, 3CX ltd. http://www.3cx.com E-mail: [info@3cx.com](mailto:info@3cx.com)

Information in this document is subject to change without notice. Companies' names and data used in examples herein are fictitious unless otherwise noted. No part of this document may be reproduced or transmitted in any form or by any means, electronic or mechanical, for any purpose, without the express written permission of 3CX Ltd.

3CX Phone System for Windows is copyright of 3CX Ltd.

3CX is a registered trademark, and 3CX Phone System for Windows and the 3CX logo are trademarks of 3CX Ltd. in Europe, the United States and other countries.

Version 3.0 – Last updated 17 February 2009

## **Table of Contents**

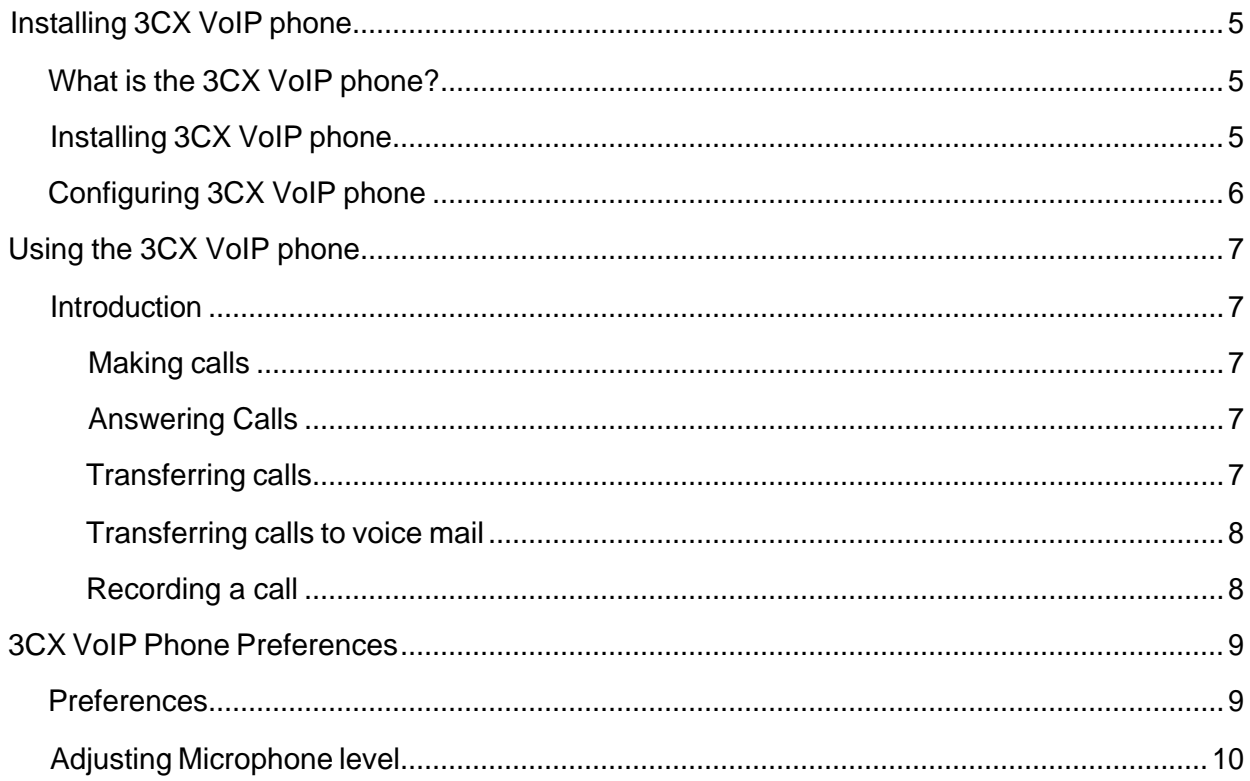

<span id="page-4-0"></span>30

## **Installing 3CX VoIP phone**

#### **What is the 3CX VoIP phone?**

The 3CX VoIP phone is a small Windows application that allows you to make and receive calls via using a head set or via the microphone and speakers of your computer.

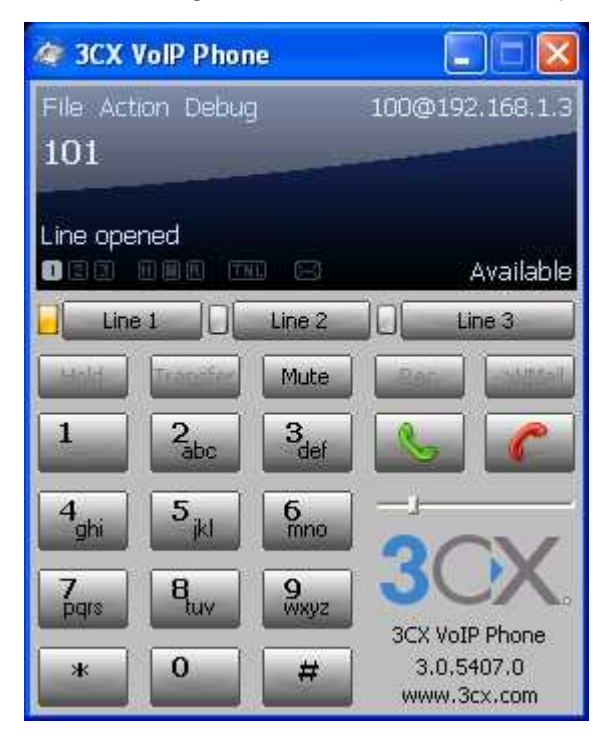

**Screenshot 1 - The 3CX VoIP Phone**

#### **Installing 3CX VoIP phone**

The 3CX VoIP phone is a small application and is easy install:

- 1. Download the latest 3CX VoIP phone from http://www.3cx.com/downloads/3CXVoIPPhone3.msi
- 2. Click 'Run' to execute setup. Follow the dialogs.
- 3. The files will be copied. Click Finish to complete installation.

#### <span id="page-5-0"></span>**Configuring 3CX VoIP phone**

The first time you start the 3CX VoIP phone, you will have to configure a profile to connect to 3CX Phone System / your SIP server. To do this:

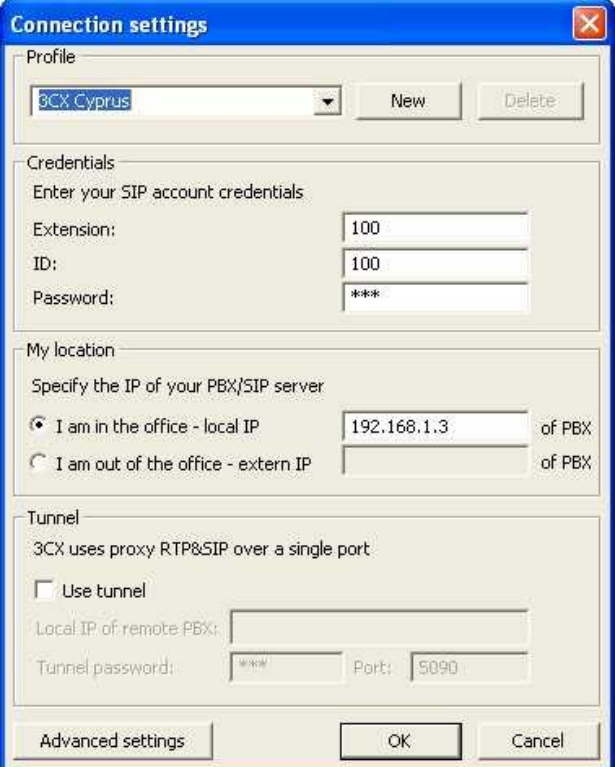

**Screenshot 2 – Configuring a connection**

- 1. Start 3CX VoIP phone from the 3CX VoIP phone program group or by doubleclicking on the tray icon.
- 2. The first time you start 3CX VoIP Phone, it will automatically create a new connection profile. Otherwise, click the new button to create a new profile. Enter a name for the connection
- 3. Enter your extension number (Auth ID), and your extension SIP credentials (SIP ID and Password)
- 4. Specify whether this connection is in the office (SIP server is on the same LAN) or outside of the office (You are outside the LAN). If you are in the office, specify the **local IP** of the SIP server. If outside the office, enter the **public IP** of the SIP server.
- 5. If you are outside the office, you can use the 3CX Tunnel, which tunnels all SIP traffic over a single TCP Port. In this case, tick the option 'Use tunnel', and specify the **local IP** of the SIP server. Specify the Tunnel Password and the remote tunnel port. Contact your administrator for these details.
- 6. Click OK to create the connection. Once you have logged in successfully, your extension number will be shown at the top on the right hand side. If you are connecting via the tunnel, you will see the tunnel indicator active.

<span id="page-6-0"></span>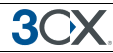

## **Using the 3CX VoIP phone**

#### **Introduction**

This chapter explains how to use 3CX VoIP phone.

#### **Making calls**

To make a call, simply dial the number on the keypad using your mouse, or enter the

number using your keypad. Click the green button  $\Box$  or hit the enter key to instruct the phone to dial the number. 3CX VoIP phone will make the call on the first available line.

#### **Answering Calls**

As soon as a call comes in, 3CX VoIP phone will ring and show the incoming call on the screen of the phone. It will also pop up a small dialog in the system tray informing you of the new call.

#### **The incoming call will light up the LED on the first available line.**

To answer the call, click on the answer button **or hit the 'Enter' key.** 

To reject the call, click on the red hang-up button or hit the 'Escape' key. The caller will be treated as if your phone was busy. The forwarding settings for 'Call Busy' will be triggered.

#### **You can answer a call by hitting the "Enter" key, or cancel a call by hitting the "Escape" key**

Note: If you already have a call active, the call will be received on the second line, and the LED on the second line will flash. To answer this call, click on the line 2 button first. Your call on line 1 will automatically be put on hold and the LED one line 1 will flash.

#### **Transferring calls**

3CX VoIP allows you to easily transfer calls. To transfer an existing call:

1. Click the transfer button or select 'Transfer from the 'Action' menu.

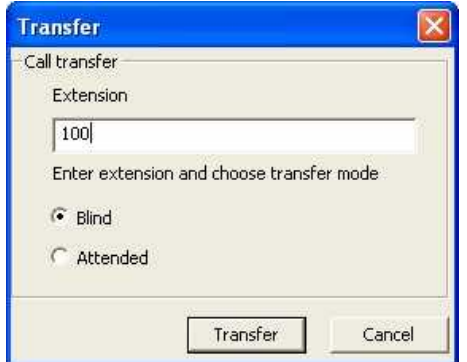

**Screenshot 3 - The transfer dialog**

<span id="page-7-0"></span>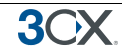

2. In the 'Transfer' Dialog, enter the extension number to which you want to transfer the call.

3. Now select 'Attended Transfer' or 'Blind Transfer'. An attended transfer allows you to speak to the target extension first. Click the transfer button to actually transfer the call. If you select blind transfer, the call will be immediately transferred to the target extension

#### **Transferring calls to voice mail**

If you are unable to take a call, you can transfer the call to your Voice mail. You can do this by clicking on the >Vmail button or by selecting 'Divert to Voice Mail' from the 'Action' menu. The caller will be transferred to your voice mail box where he can leave a message.

#### **Recording a call**

You can record a call simply by clicking on the record call button. This will record the current call in progress and save it as a wav file. You can access the recordings by going to File > Recordings.

### **3CX VoIP Phone Preferences**

#### **Preferences**

<span id="page-8-0"></span>30

The preferences dialog allows you to set your 3CX VoIP phone preferences. You can configure the following options:

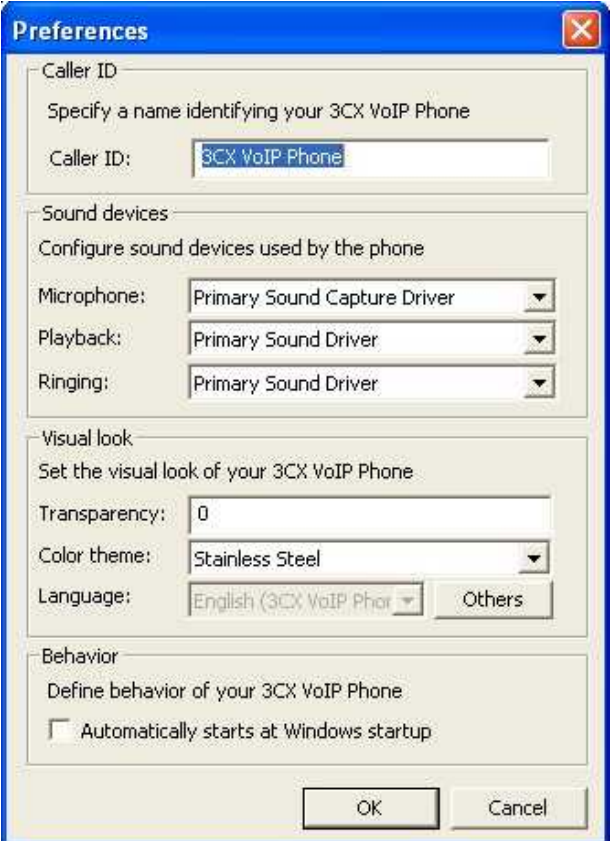

#### **Screenshot 4 - Preferences**

- · Caller ID Specify a caller ID that you want to have shown on your calls.
- Select which sound device as Microphone, for playback and for ring tones.
- · Set your preferred visual look for the phone
- · Select your preferred interface language
- · Tick the option "Automatically start 3CX VoIP phone when Windows starts", so that 3CX VoIP phone will automatically run in the System Tray each time Windows starts.

#### <span id="page-9-0"></span>**Adjusting Microphone level**

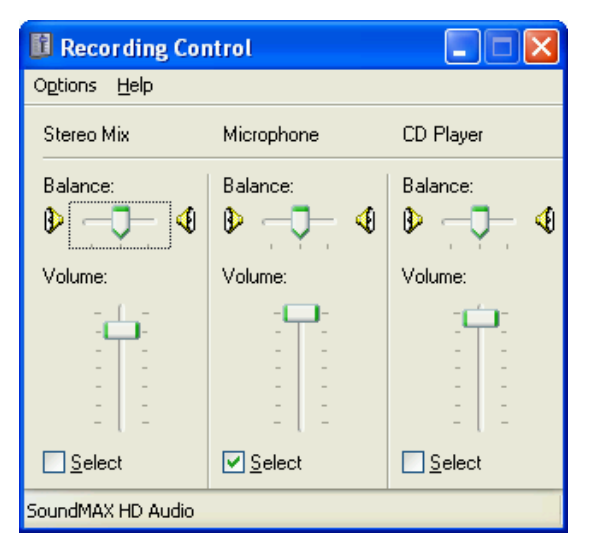

**Screenshot 5 - Adjusting the Microphone level**

The microphone audio level is set by the sound card driver in Windows. To adjust it:

1. Go to Windows Control Panel and double click on 'Sounds and Audio Devices'. In the Audio tab, click on the Volume button in the Sound Recording section, then use the sliders to adjust the microphone recording level.

2. Alternatively, double click the speaker icon in the Windows taskbar. Go to Properties and from the Mixer device drop down menu select an Input device, click on OK to continue. Moving the sliders up or down will adjust the microphone recording level accordingly.